jula

# **CONNECT**

Instructions for use

Android

## Table of contents

| 1   | What  | t is JURA Connect?                  | 3  |
|-----|-------|-------------------------------------|----|
| 2   | First | steps                               | 4  |
| 3   | Confi | iguration wizard                    | 5  |
|     |       | Welcome to the configuration wizard | 6  |
|     |       | Insert Smart Connect                | 7  |
|     |       | Connect to the machine              | 8  |
|     |       | E-mail configuration                | 9  |
|     |       | E-mail configuration test           | 10 |
|     |       | Send readings                       |    |
|     |       | Test readings                       |    |
|     |       | Send messages                       |    |
|     |       | Group 1 messages                    |    |
|     |       | Group 2 messages                    |    |
|     |       | Message configuration test          |    |
|     |       | End wizard                          |    |
| 4   | App 1 | functions                           | 20 |
| 4.1 | Conn  | ect                                 | 20 |
|     | 4.1.1 | Connect app to machine              | 21 |
|     | 4.1.2 | Connected to machine                | 24 |
|     |       | Product counter                     |    |
|     |       | Day counter                         |    |
|     |       | Maintenance counter                 |    |
|     |       | Messages                            |    |
|     |       | Machine settings                    |    |
|     |       | Defining the current position       |    |
|     |       | PIN function                        | 36 |

|     |        | Activating the PIN function                    | 36 |
|-----|--------|------------------------------------------------|----|
|     |        | Deactivating the PIN function                  | 36 |
|     |        | Changing the PIN                               | 37 |
|     |        | Smart Connect software update                  | 39 |
|     |        | Version                                        | 40 |
| 4.2 | Conne  | ection history                                 | 41 |
| 4.3 | Gener  | al settings                                    | 43 |
|     | 4.3.1  | Enter e-mail sender                            | 44 |
|     | 4.3.2  | Automatic notifications for readings           | 45 |
|     |        | Activate or deactivate automatic notification  | 46 |
|     |        | Specify e-mail address                         | 47 |
|     |        | E-mail frequency                               |    |
|     | 4.3.3  | Automatic notifications for messages           | 54 |
|     |        | Automatic notifications for group 1 messages   | 55 |
|     |        | Enable automatic notifications                 | 56 |
|     |        | Specify e-mail address                         | 57 |
|     |        | Messages                                       |    |
|     |        | E-mail format                                  |    |
|     |        | CC sender                                      |    |
|     |        | Automatic notifications for group 2 messages . |    |
|     | 4.3.4  | Software version                               |    |
|     | 4.3.5  | Clear application cache                        | 63 |
| 4.4 | Help.  |                                                | 64 |
| 5   | Notifi | cations                                        | 65 |
| 5.1 | E-mai  | l containing machine readings:                 | 66 |
| 5.2 | E-mai  | l containing machine message                   | 67 |
| 6   | Suppo  | ort for different languages                    | 68 |

## 1 What is JURA Connect?

The JURA Connect App uses Bluetooth LE<sup>®</sup> to help you keep track of all messages and readings from your professional automatic coffee machine on your smartphone/tablet. This information can also be e-mailed to you.

These instructions for use contain detailed instructions and illustrations to make the app easier to use and explain the various functions.

The JURA Connect App is available on the JURA website (www.jura.com).

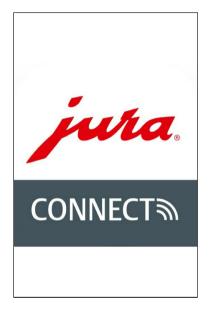

Fig. 1: Welcome screen

## 2 First steps

To make full use of the JURA Connect App you will need

- Smart Connect from JURA, inserted into a compatible machine.
- a smartphone/tablet with:
  - Android version 4.4 (or higher).
  - Bluetooth version 4.0 (or higher).

## 3 Configuration wizard

JURA Connect includes a configuration wizard which launches automatically the first time the app is used. In a few simple steps, the configuration wizard guides you through how to set up the various JURA Connect functions.

You can call up the configuration wizard at any time. To do so, go to the general settings.

#### Welcome to the configuration wizard

Please take a few moments to configure the app with the wizard.

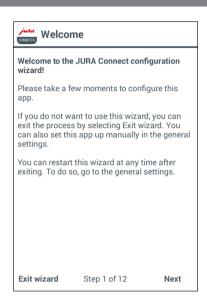

Fig. 2: Start screen for configuration wizard

#### **Insert Smart Connect**

The Smart Connect must be inserted into the coffee machine's service socket. This is usually on the top or back of the machine, beneath a removable cover. If you don't know where the service socket of your coffee machine is, ask your dealer or visit www.jura.com.

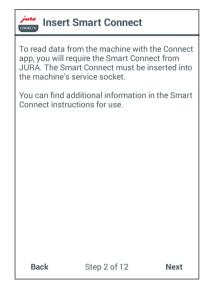

Fig. 3: Inserting Smart Connect

#### Connect to the machine

Once the Smart Connect is inserted, it automatically searches for all machines within range (approx. 3 m).

Tap on the machine you want to connect to.

#### PIN function (optional):

The PIN function on the Smart Connect is deactivated by default.

If the PIN function in Smart Connect has been activated, at this point you will be prompted to enter the PIN.

If the correct PIN was entered when the connection to the machine was established, this is stored in the app and does not have to be entered again to re-connect. If the PIN is changed later on, it must be entered again in order to connect.

The PIN function can be changed in the machine settings.

Once the connection is established, continue with step four.

| Connecting to the machine                                                                                                 |                  |  |
|----------------------------------------------------------------------------------------------------|------------------|--|
| Please select the required machine to establish the connection.                                                           |                  |  |
| GIGA X3<br>201407110                                                                                                    | Professional 🔶 🖈 |  |
| GIGA 5<br>201204230                                                                                                    | 05268            |  |
|                                                                                                    |                  |  |
|                                                                                                    |                  |  |
|                                                                                                    |                  |  |
| Swipe down to display the available machines<br>within reach or to disconnect the machine that<br>is currently connected. |                  |  |
| Back                                                                                                    | Step 3 of 12     |  |

Fig. 4: Connecting to the machine

#### E-mail configuration

At least one Google e-mail account must be set up in order to send readings and messages via e-mail. If several accounts exist on the smartphone/tablet, here you can select which one you want to use to send e-mails.

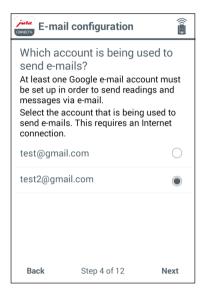

Fig. 5: E-mail configuration

#### E-mail configuration test

A test is now undertaken to check that the e-mail configuration is working properly. Tap on "TEST-E-MAIL" to start the test. An e-mail is sent to the address entered.

The test must be successful in order to move on to the next step.

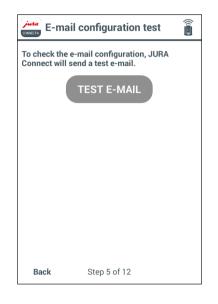

Fig. 6: E-mail configuration test

#### Send readings

Automatic reading notifications can be configured in various ways. For example, you can select an e-mail recipient for the readings, define a schedule for how often the app sends readings, etc.

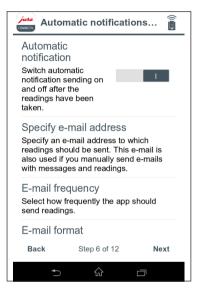

Fig. 7: Sending readings

#### **Test readings**

The app performs another test to check that the readings are being read correctly, the displays are correct and that e-mails are being sent correctly. Tap on "START TEST". An e-mail is sent to the address entered.

As soon as the test has been completed successfully, the product counter appears on the display.

Once the test is successful, you move on to the next step.

| Test readings                                                                                                    |  |  |  |
|----------------------------------------------------------------------------------------------------|--|--|--|
| To check the configuration, JURA Connect will perform a test and send readings via e-mail.                                                                                                    |  |  |  |
| Important information:<br>- During the test, the machine buttons are<br>disabled whilst the data is being read<br>- Please do not close the app or move more than<br>3 metres away from the machine during the test<br>- Ensure that you are connected to the Internet<br>before starting the test |  |  |  |
| START TEST                                                                                                    |  |  |  |
|                                                                                                    |  |  |  |
|                                                                                                    |  |  |  |
|                                                                                                    |  |  |  |
| Back Step 7 of 12                                                                                                    |  |  |  |

Fig. 8: Testing readings

|                                                                                                    | <br>                                                                                 |              |                       |
|----------------------------------------------------------------------------------------------------|--------------------------------------------------------------------------------------|--------------|-----------------------|
| Test readings                                                                                                    | Jura<br>CONNECTS Test re                                                             | adings       |                       |
| Reading data<br>The machine is unresponsive whilst da<br>is being read.<br>Do not turn off the machine whilst data<br>being read.<br>Estimated time: 45 seconds. | Click Next to co<br>Total numbe<br>Hot water<br>Cappuccino<br>Coffee<br>1 portion mi | START TEST   | 233<br>10<br>1.<br>1. |
| Back Step 7 of 12                                                                                                    | Back                                                                                 | Step 7 of 12 | Nex                   |

Fig. 9: Reading data

Fig. 10: Test successful

2386 1037

182

146

142

Next

#### Send messages

The app allows you to automatically send the machine's display messages to specified e-mail addresses.

You can define up to two groups which use different types of messages. For example, one group for urgent messages such as "Empty drip tray" or "Fill bean container" and another group for more time-consuming tasks such as "Clean the machine" or "Descale the machine".

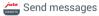

The JURA Connect app allows you to send the display messages from the machine to a specified e-mail address automatically.

Â

You can define up to two groups which use different types of messages (for example, one group for urgent messages such as Empty drip tray or Fill bean container and another group for more time-consuming tasks such as Clean the machine or Descale the machine).

If you do not want to set up groups, select 0.

#### Please select how many groups you would like to define:

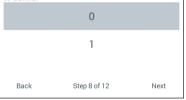

Fig. 11: Sending messages

#### Group 1 messages

If you specified in step 8 that you wanted to define one or two groups of messages, you can now give the groups different settings.

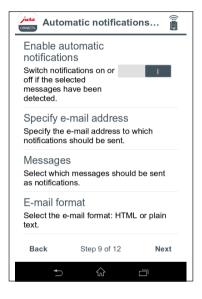

Fig. 12: Configuration of group 1 messages

#### Group 2 messages

If you specified in step 8 that you wanted to define one or two groups of messages, you can now give the groups different settings.

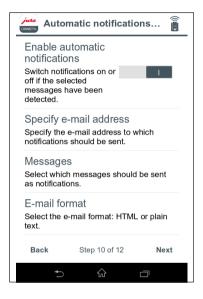

Fig. 13: Configuration of group 2 messages

#### Message configuration test

To test the notification function, you can now generate one of the displayed messages on your linked machine. Shortly after the message has been triggered on the machine, you should receive an e-mail containing this message.

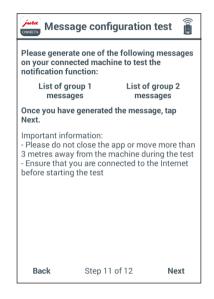

Fig. 14: Message configuration test

| Message configuration test                                                             | Message configuration test                    |
|----------------------------------------------------------------------------------------|-----------------------------------------------|
| Please generate one of the following messages<br>on your connected machine to test the | Please generate one of the following messages |
| Selected messages                                                                      | Selected messages                             |
|                                                                                        | Empty the coffee grounds container.           |
| No drip tray.                                                                          | Empty the drip tray.                          |
| Fill the water tank.                                                                   | No spout.                                     |
| No coffee grounds container.                                                           | No service cover.                             |
| ОК                                                                                     | ОК                                            |
|                                                                                        |                                               |
| Back Step 11 of 12 Next                                                                | Back Step 11 of 12 Next                       |

Fig. 15: Selected messages, group 1

Fig. 16: Selected messages, group 2

#### End wizard

Tap on "Done" to end the wizard. This ensures that the app works properly.

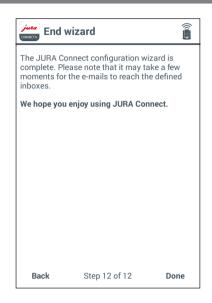

Fig. 17: Ending wizard

## 4 App functions

#### 4.1 Connect

The user interface of the JURA Connect App can be split into three areas (see Fig. 18 on p. 21):

- **Top bar** (next to the app logo) Name of the current screen and on the right, a drop-down menu with two entries:
  - General settings takes you to the general settings
  - Help opens the app's instructions for use
- Connection options
  - CONNECT (open by default): the machines available within range are displayed here.
  - CONNECTION HISTORY: a list of previous connections appears here.
- **Content section:** depending on the function selected above, relevant content appears here.

#### 4.1.1 Connect app to machine

To display the machines available within range, you have to swipe down the screen with your finger.

The range of the Bluetooth connection is approx. 3 m. Available machines are now shown on this screen. Select the machine to which the app is to connect.

Please note that under some circumstances the app cannot connect to all the machines listed. The app cannot connect to any "unknown" or "unsupported" machines.

| JURA Connect                                                                                                    |                    |  |  |
|----------------------------------------------------------------------------------------------------|--------------------|--|--|
| Connect                                                                                                    | Connection history |  |  |
| U                                                                                                    |                    |  |  |
| Searching for machines within reach                                                                                       |                    |  |  |
| Swipe down to display the available machines<br>within reach or to disconnect the machine that<br>is currently connected. |                    |  |  |

Fig. 18: Connection screen

As soon as you launch the app, it automatically searches for available machines within range.

The last machine connected to is marked with a star (if present). Once you have connected to a machine, it is displayed with a grey background (see Fig. 5).

| JURA Connect                                                                                                    |                    |  |  |  |
|----------------------------------------------------------------------------------------------------|--------------------|--|--|--|
| Connect                                                                                                    | Connection history |  |  |  |
| Connect Connection history   No machines were found. Please ensure that:   - The Smart Connect is correctly inserted in the machine -   - The machine is switched on -   - The machine is no more than 3 m away - |                    |  |  |  |
| Swipe down to display the available machines within reach or to disconnect the machine that is currently connected.                                                                                               |                    |  |  |  |

Fig. 19: Error message after failed scan

| JURA Connect               |                                                                                      | JURA CO                    | onnect                                                                          |             |
|----------------------------|--------------------------------------------------------------------------------------|----------------------------|---------------------------------------------------------------------------------|-------------|
| Connect                    | Connection history                                                                   | Connect                    | Connection histor                                                               | у           |
| GIGA X3 Pro<br>20140711005 |                                                                                      | GIGA X3 Pro<br>20140711005 |                                                                                 | *           |
| GIGA 5<br>20120423005      | 268                                                                                  | GIGA 5<br>20120423005      | 268                                                                             |             |
|                            |                                                                                      |                            |                                                                                 |             |
|                            |                                                                                      |                            |                                                                                 |             |
| within reach or t          | isplay the available machines<br>o disconnect the machine that<br>rrently connected. | within reach or t          | isplay the available machin<br>o disconnect the machine t<br>rrently connected. | nes<br>that |

Fig. 20: Machine found within range

Fig. 21: Connected to machine

#### 4.1.2 Connected to machine

Once you have selected an available machine, after a short wait the connection is established. The screen then changes and can be split into four areas:

- Top bar:
  - Name of connected machine
  - Drop-down menu (on right) takes you to the general settings
- Data bar: Horizontal scrollbar with the following functions:
  - Product counter
  - Day counter
  - Maintenance counter
  - Messages
  - Machine settings
  - Version
- **Content section:** Area displaying information about the option selected from the data bar above

| ر 🚂 GIGA X3 Profess 👔    |         |  |
|--------------------------|---------|--|
| Product counter          | Day cou |  |
| Last update              | e:      |  |
| Never                    |         |  |
| Total number of products | 0       |  |
| Ristretto                | 0       |  |
| Espresso                 | 0       |  |
| Coffee                   | 0       |  |
| Cappuccino               | 0       |  |
| Cafè latte               | 0       |  |
| Macchiato                | 0       |  |
| Actions                  |         |  |

Fig. 22: Machine connected for the first time

Action bar – for the first four options from the data bar (product counter, day counter, maintenance counter and messages), here you can call up various actions, e.g. show a pie chart, reset the day counter or send e-mails containing messages.

To go **back to the machine selection list**, tap on the small arrow on the left in the top bar.

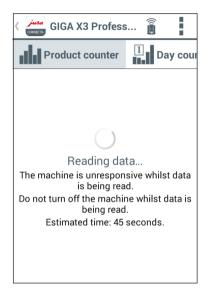

Fig. 23: Accessing data

#### Product counter

Below the product counter button you can see the date on which data was last read from the connected machine. The various readings for the connected machine are displayed below this.

If this is the first time that you have connected to a machine with the app, you are asked to read the data.

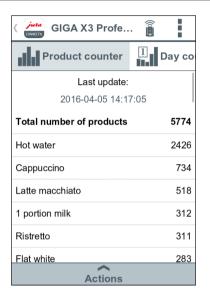

Fig. 24: Product counter

| GIGA X3 Profe                  |          |  |  |
|--------------------------------|----------|--|--|
| Product counter                | ① Day co |  |  |
| Last update:                   |          |  |  |
| 2016-04-05 14:17:0             | 05       |  |  |
| Total number of products       | 5774     |  |  |
| Hot water                      | 2426     |  |  |
| Cappuccino                     | 734      |  |  |
| Bhow pie chart                 |          |  |  |
| <b>C</b> Take readings         |          |  |  |
| Send the readings and messages |          |  |  |
| Actions                        |          |  |  |

Fig. 25: Selection of actions for product counter

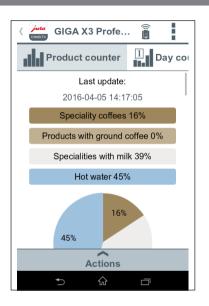

Fig. 26: Product counter pie chart

#### Day counter

Below the day counter button you can also see the date on which data was last read from the connected machine. Please note that the day counter always provides readings for a certain period and not the total number of products ever prepared. You will find these readings under "Product counter".

In the action bar, you can now undertake actions, such as resetting the day counter.

| ( منابعة GIGA X3 Profe 👔    |            |  |  |
|-----------------------------|------------|--|--|
| Day counter                 | Maintenand |  |  |
| Last up                     | date:      |  |  |
| 2016-04-05                  | 14:17:05   |  |  |
| Total number of products 54 |            |  |  |
| Cappuccino 30               |            |  |  |
| Flat white 7                |            |  |  |
| Latte macchiato 6           |            |  |  |
| 1 portion milk foam         |            |  |  |
| Portion of milk, large 2    |            |  |  |
| Hot water 1                 |            |  |  |
| Actions                     |            |  |  |

Fig. 27: Day counter

| ( مربعات GIGA X3 Profe 🗿       |
|--------------------------------|
| Day counter Maintenanc         |
| Last update:                   |
| 2016-04-05 14:17:05            |
| Total number of products 54    |
| Cappuccino 30                  |
| Show pie chart                 |
| <b>C</b> Take readings         |
| X Reset                        |
| Send the readings and messages |
| Actions                        |

Fig. 28: Selection of actions for day counter

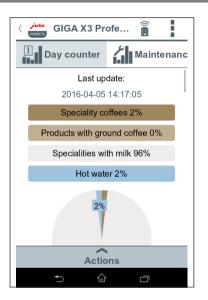

Fig. 29: Day counter pie chart

#### Maintenance counter

The number of maintenance programmes carried out (cleaning, descaling, etc.) can be seen under the maintenance counter button. You can also see the current maintenance status, i.e. when the machine next needs maintenance.

| ز 🚂 GIGA X3 Profe 🗿              |       |  |  |
|----------------------------------|-------|--|--|
| Maintenance counter              | () Me |  |  |
| Last update:                     |       |  |  |
| 2016-04-05 14:17:05              |       |  |  |
| Cleaning operations              | 7     |  |  |
| Filter change                    | 8     |  |  |
| Descaling operations             | 6     |  |  |
| Milk system rinsing operations   | 1394  |  |  |
| Coffee system rinsing operations | 646   |  |  |
| Milk system cleaning operations  | 7     |  |  |
| Cleaning                         | 50%   |  |  |
| Actions                          |       |  |  |

Fig. 30: Maintenance counter

| ( مرتبعة GIGA X3 Profe 🗿            |
|-------------------------------------|
| Maintenance counter                 |
| Last update:                        |
| 2016-04-05 14:17:05                 |
| Cleaning operations 7               |
| Filter change 8                     |
| Descaling operations 6              |
| Milk system rinsing operations 1394 |
| C Take readings                     |
| Send the readings and messages      |
| Actions                             |

Fig. 31: Selection of actions for maintenance counter

#### Messages

Under "Messages" you will find a list of the display messages currently displayed on the connected machine, e.g. "No drip tray" or "Fill the bean container" and information as to whether the machine is in programming mode.

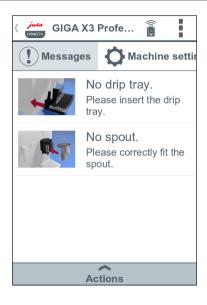

Fig. 32: Messages

| ( jusa GIGA X3 Profe    |             |
|-------------------------|-------------|
| Messages O Mac          | hine settir |
| No display messages ava | ailable     |
| Actions                 |             |

Fig. 33: No messages

#### Machine settings

You can individually adapt the name and location of the connected machine. The adapted information is automatically updated throughout the app.

#### Defining the current position

You can allow the app to access your current position.

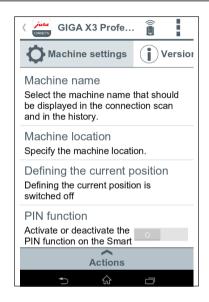

Fig. 34: Machine settings

| کنیز Original Name                                                                  | (  |       |
|-------------------------------------------------------------------------------------|----|-------|
| Machine settings                                                                    | ÍV | ersio |
| Machine name<br>Original Name                                                       |    |       |
| Machine location somewhere                                                          |    |       |
| Defining the current positi<br>Defining the current positi<br>switched off          |    | 1     |
| PIN function<br>Activate or deactivate the<br>PIN function on the Smart<br>Connect. | 0  |       |
| Actions                                                                             |    |       |

Fig. 35: Adapted machine settings

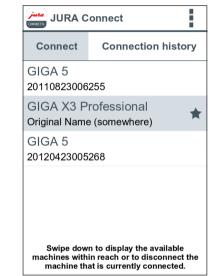

Fig. 36: Adapted machine settings on the "Connect" screen

#### **PIN function**

You have the option of assigning a PIN to the Smart Connect installed in the coffee machine, for example to prevent unwanted readout of data. The PIN function on the Smart Connect is deactivated by default.

If the correct PIN was entered when the connection to the machine was established, this is stored in the app and does not have to be entered again to re-connect. If the PIN is changed later on, it must be entered again in order to connect.

#### Activating the PIN function

Turn the controller to the "ON" position. Then follow the steps as prompted:

- Enter new PIN
- Confirm new PIN

### Deactivating the PIN function

To deactivate the PIN function you must enter the current PIN for the Smart Connect.

| ر 🚂 GIGA X3 Profe 👔                                                                        |
|--------------------------------------------------------------------------------------------|
| Machine settings Version                                                                   |
| and in the history.                                                                        |
| Machine location<br>Specify the machine location.                                          |
| Defining the current position<br>Defining the current position is<br>switched off          |
| PIN function (1234)<br>Activate or deactivate the<br>PIN function on the Smart<br>Connect. |
| Change PIN<br>Change the 4-digit PIN for the Smart                                         |
| Actions                                                                                    |
| ★) ☆ □                                                                                     |

Fig. 37: Activating the PIN function

## Changing the PIN

You can change the PIN. To do this, touch "Change PIN" and follow the steps as prompted:

- Enter old PIN
- Enter new PIN
- Confirm new PIN

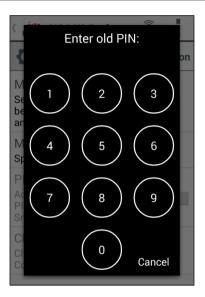

Fig. 38: Enter old PIN

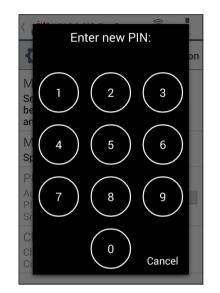

Fig. 39: Enter new PIN

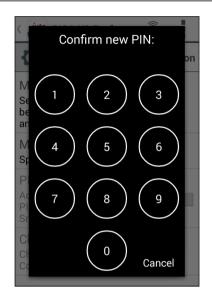

Fig. 40: Confirm new PIN

### Smart Connect software update

The firmware version of the Smart Connect can be updated if a newer version is available. This requires an Internet connection.

Tap on "Smart Connect software update". If a new version is available, you can now update the app.

To finish the update process the connected machine is switched off. You are requested to switch the machine on again to complete the update.

| GIGA X3 P                                                                                                    | rofe 🗿        |  |  |
|----------------------------------------------------------------------------------------------------|---------------|--|--|
| O Machine sett                                                                                                 | ings Versio   |  |  |
| Defining the cur                                                                                               | rent position |  |  |
| Smart Connec<br>update                                                                                         | t software    |  |  |
| Software version V05.05F is available for the<br>Smart Connect. The version currently installed<br>is V03.47F. |               |  |  |
| Cancel                                                                                                    | ОК            |  |  |
| Connect.                                                                                                    |               |  |  |
| Smart Connect s<br>Update Smart Conn                                                                           |               |  |  |
| Acti                                                                                                    | ions          |  |  |

Fig. 41: Firmware update

### Version

The "Version" area contains various information about the connected machine and app.

| GIGA X3 Profe            | ····                     |
|--------------------------|--------------------------|
| Machine settings         | Version                  |
| Main software version    | EF722M T05.31            |
| Article number           | 15002                    |
| Machine number           | 5270                     |
| Serial number            | 2                        |
| Production date          | 2014-07-11               |
| JURA Connect version     | 2.3.3                    |
| Smart Connect version    | V03.47F                  |
| PIN for Smart<br>Connect | PIN function deactivated |
| Actions                  | 3                        |

Fig. 42: Version

### 4.2 Connection history

You can access data records from previous connections in the connection history. As well as the machine name and location, the date and time of the connection are also shown.

The data records listed in the connection history are always saved as soon as you read the counters and/or messages on a connected machine.

| JURA Connect                                                               |  |  |
|----------------------------------------------------------------------------|--|--|
| Connect Connection history                                                 |  |  |
| GIGA X3 Professional<br>20140711005270<br>Last update: 2015-06-18 13:05:52 |  |  |
|                                                                            |  |  |
|                                                                            |  |  |
|                                                                            |  |  |
|                                                                            |  |  |
|                                                                            |  |  |

Fig. 43: Connection history

The data records within the connection history correspond to those that you can read during a live connection, e.g. pie charts of day counters or messages. This information can also be sent by e-mail.

| GIGA X3 Profess          | s        |
|--------------------------|----------|
| Product counter          | Day cour |
| Last update              | e:       |
| 2015-06-18 13:           | 05:52    |
| Total number of products | 2386     |
| Hot water                | 1037     |
| Cappuccino               | 182      |
| Coffee                   | 146      |
| 1 portion milk           | 142      |
| Latte macchiato          | 135      |
| Ristretto                | 118      |
| Actions                  |          |

Fig. 44: Data record (extract) from a previous connection

### 4.3 General settings

In the general settings, you can configure the basic functions of the app:

- Undertake various e-mail settings.
- Define how you would like to receive reading notifications.
- Define different groups of messages which can be e-mailed to different addresses.
- Allow the configuration wizard to guide you through various settings
- Delete the app cache and much more

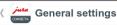

Enter e-mail sender Configure the account which should be used to send e-mails.

Automatic notifications for readings

Define how you would like to receive reading notifications.

Automatic notifications for group 1 messages Define the e-mail addresses and type of messages

Automatic notifications for group 2 messages Define the e-mail addresses and type of messages

Defining the current

Fig. 45: General settings

### 4.3.1 Enter e-mail sender

In order to correctly use the app you will need a Google e-mail account.

### Different e-mail recipients

Within the app you can define different addresses for e-mail recipients who receive different kinds of notifications. This is explained in the next few sections.

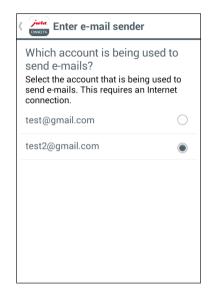

Fig. 46: E-mail settings

### 4.3.2 Automatic notifications for readings

Automatic reading notifications can be configured in various ways. For example, you can select an e-mail recipient for the readings, define a schedule for how often the app sends readings, etc.

Note: If the JURA Connect App is unable to connect to the machine after several attempts, the defined recipient will receive an e-mail with an error message.

| د المعنور Automatic notifications for                                                                                                    |
|----------------------------------------------------------------------------------------------------|
| Automatic<br>notification<br>Switch automatic<br>notification sending on<br>and off after the<br>readings have been<br>taken.                                                    |
| Specify e-mail address<br>Specify an e-mail address to which<br>readings should be sent. This e-mail is<br>also used if you manually send e-mails<br>with messages and readings. |
| E-mail frequency<br>Select how frequently the app should<br>send readings.                                                                                                    |
| E-mail format<br>Select the e-mail format: HTML or plain<br>text.                                                                                                    |

Fig. 47: Automatic notifications for readings

### Activate or deactivate automatic notification

Define whether the notifications are sent automatically as soon as the readings for a connected machine have been taken.

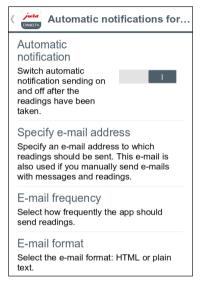

Fig. 48: Automatic notification

### Specify e-mail address

Specify an e-mail address to which you want to send readings for the connected machine.

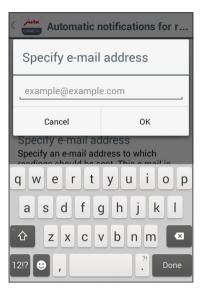

Fig. 49: Specifying e-mail address

### E-mail frequency

Under "E-mail frequency" you can define how often the app sends readings to the saved e-mail address. You have three options:

- Manually
- Weekly
- Monthly

### Manually

The e-mail containing readings is sent after each manual update.

| ( jura Autor                                                                    | natic notifi      | cati  | ions for re |
|---------------------------------------------------------------------------------|-------------------|-------|-------------|
| Automatic<br>notification<br>Switch autom<br>notification se<br>and off after t | atic<br>ending on |       | 1           |
| E-n                                                                             | nail frequ        | end   | су          |
| Manually Weekly Monthly                                                         |                   |       |             |
| The readings an update.                                                         | re sent after ea  | ach r | nanual      |
| Cancel OK                                                                       |                   |       |             |
| Select how fre<br>send readings                                                 |                   | app   | should      |
| E-mail forn<br>Select the e-m<br>text.                                          |                   | ITMI  | L or plain  |

Fig. 50: E-mail frequency: Manually

### Weekly

You can specify that the e-mail containing the readings is sent weekly. You need to state the day or days on which the e-mail is sent and the time at which this happens.

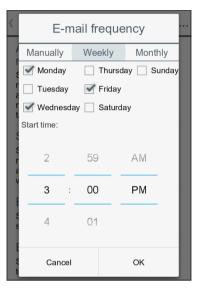

Fig. 51: E-mail frequency: Weekly

### Monthly

The readings are sent once a month. With this option, you need to state the day and time.

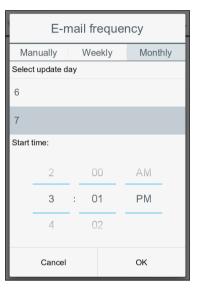

Fig. 52: E-mail frequency: Monthly

### E-mail format

Here you can choose between HTML and plain text.

| Automatic r                                                              | notifications for re |
|--------------------------------------------------------------------------|----------------------|
| Automatic<br>notification<br>Switch automatic<br>notification sending of | n I                  |
| E-mail format                                                            |                      |
| HTML                                                                     | ۲                    |
| Plain text                                                               | $\bigcirc$           |
| Cancel                                                                   | ок                   |
| send readings.                                                           | r the app should     |
| E-mail format<br>Select the e-mail form<br>text.                         | nat: HTML or plain   |

Fig. 53: E-mail format

### CC sender

Specify whether a copy of the e-mail containing the readings should be sent to the sender too.

| ( jura Automatic no                                                                                           | tifications for… |
|----------------------------------------------------------------------------------------------------|------------------|
| also used if you manually with messages and readi                                                             |                  |
| E-mail frequency                                                                                              |                  |
| Select how frequently the send readings.                                                                      | e app should     |
| E-mail format                                                                                                 |                  |
| Select the e-mail format: text.                                                                               | HTML or plain    |
| CC sender                                                                                                    |                  |
| Every time an e-mail is sent, a copy is sent to the sender.                                                   |                  |
| Automatic deletion                                                                                            |                  |
| Once the e-mail has<br>been sent automatically,<br>clear the day counter on<br>the machine (if<br>available). | 0                |

Fig. 54: CC sender

### Automatically reset day counter

Define whether the day counter on the machine (if present) is reset automatically once you have sent the e-mail containing the readings.

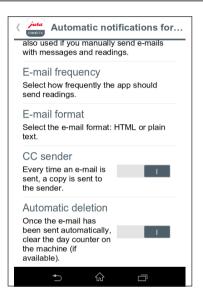

Fig. 55: Automatic deletion

### 4.3.3 Automatic notifications for messages

The app allows you to automatically send the machine's display messages to a specified e-mail address.

You can define up to two groups which use different types of messages. For example, one group for urgent messages such as "Empty drip tray" or "Fill bean container" and another group for more time-consuming tasks such as "Clean the machine" or "Descale the machine".

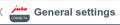

#### Enter e-mail sender Configure the account which should be used to send e-mails.

Automatic notifications for readings

Define how you would like to receive reading notifications.

Automatic notifications for group 1 messages Define the e-mail addresses and type of messages

Automatic notifications for group 2 messages Define the e-mail addresses and type of messages

Defining the current

Fig. 56: Automatic notifications for messages

### Automatic notifications for group 1 messages

Undertake the various settings for the messages for group 1.

| jura.                           | Automatic not                                                                        | ifications for |
|---------------------------------|--------------------------------------------------------------------------------------|----------------|
| notific<br>Switch<br>off if the | le automatic<br>cations<br>notifications on or<br>e selected<br>ges have been<br>rd. | 0              |
| Specify                         | fy e-mail addre<br>v the e-mail addres<br>tions should be se                         | s to which     |
|                                 | ages<br>which messages s<br>fications.                                               | hould be sent  |
|                                 | il format<br>the e-mail format: I                                                    | HTML or plain  |
| CC se<br>Every t                | ender<br>ime an e-mail is                                                            | 0              |

Fig. 57: Automatic notifications for group 1 messages

### Enable automatic notifications

The "Enable automatic notifications" function allows you to automatically send e-mails containing pre-defined messages to the saved e-mail address.

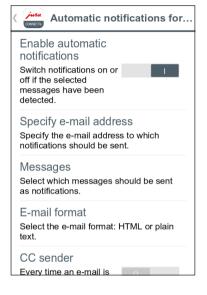

Fig. 58: Enable automatic notifications

## Specify e-mail address

Specify an e-mail address to which the machine's messages should be sent.

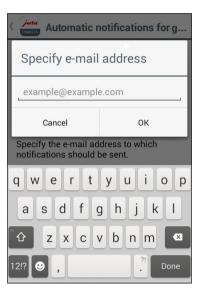

Fig. 59: Specifying e-mail address

### Messages

Select the messages which are sent to the saved e-mail address. The messages may vary depending on which machine is connected.

| Messages                            |    |          |
|-------------------------------------|----|----------|
| No drip tray.                       |    | <b>~</b> |
| Fill the water tank.                |    | ~        |
| Empty the coffee grounds container. |    |          |
| Empty the drip tray.                |    |          |
| No coffee grounds container.        |    | •        |
| No spout.                           |    |          |
| No service cover.                   |    |          |
| Cancel                              | OK |          |

Fig. 60: Messages

## E-mail format

Here you can choose between HTML and plain text.

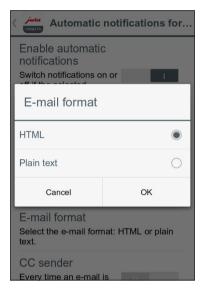

Fig. 61: E-mail format

# CC sender

Specify whether a copy of the e-mail containing the messages should be sent to the sender too.

| Automatic notifications for                                                                    |
|------------------------------------------------------------------------------------------------|
| Switch notifications on or<br>off if the selected<br>messages have been<br>detected.           |
| Specify e-mail address<br>Specify the e-mail address to which<br>notifications should be sent. |
| Messages<br>Select which messages should be sent<br>as notifications.                          |
| E-mail format<br>Select the e-mail format: HTML or plain<br>text.                              |
| CC sender                                                                                      |
| Every time an e-mail is sent, a copy is sent to the sender.                                    |
| 5 ŵ o                                                                                          |
|                                                                                                |

Fig. 62: CC sender

### Automatic notifications for group 2 messages

You can define a second group of messages which are sent to a different e-mail address.

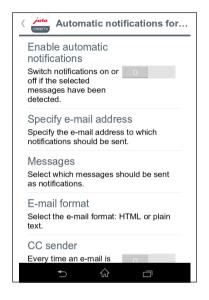

**Fig. 63:** Automatic notifications for group 2 messages

### 4.3.4 Software version

Here you can find out the app version and the file version of the supported machine at any time.

| General settings                                                                  |
|-----------------------------------------------------------------------------------|
| Define the e-mail addresses and type of messages                                  |
| Defining the current                                                              |
| Software version                                                                  |
| App version: 2.3.3 (73)<br>File version of the machine: 14.03.2016<br>7:36:31.28  |
| ОК                                                                                |
| Displays the app version and file version                                         |
| Clear application cache<br>Clear all databases, readings and<br>default settings. |

Fig. 64: Software version

### 4.3.5 Clear application cache

If this function is confirmed with OK, all machines, readings and default settings are removed from the app / smartphone.

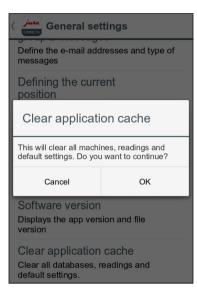

Fig. 65: Clearing application cache

# 4.4 Help

Click on "Help" to display these instructions for use.

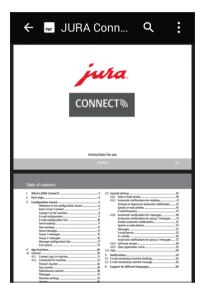

Fig. 66: Help

# 5 Notifications

The app sends two kinds of e-mails with the following content:

- E-mail containing readings:
  - JURA Connect logo
  - Type of report sent
  - Model name of machine
  - Machine name and location (if defined)
  - Update time
  - Product counter (plus attached CSV file)
  - Day counter (plus attached CSV file)
  - Maintenance counter (plus attached CSV file)
  - Version (plus attached CSV file)
  - Text line stating how often the e-mail has been sent
- E-mail containing machine messages:
  - JURA Connect logo
  - Type of report sent
  - Model name of machine
  - Machine name and location (if defined)
  - Update time
  - Table containing detailed information about the messages which occurred at the time when you last took the readings and/or a text reporting that there were no messages at this time. Also messages from the machine currently connected (name of message with description and picture).

## 5.1 E-mail containing machine readings:

An example of an e-mail containing the readings of the connected machine.

Fig. 67: E-mail containing readings

### 5.2 E-mail containing machine message

An example of a message sent by e-mail.

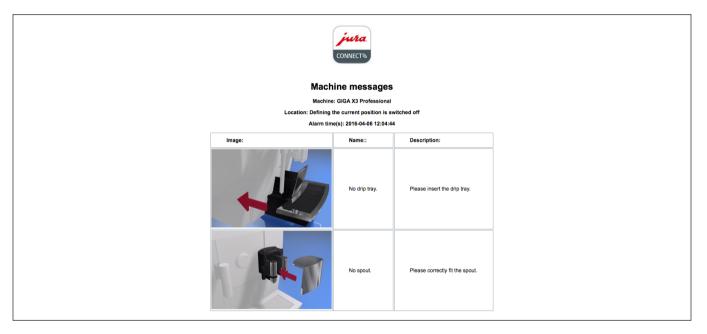

Fig. 68: E-mail containing message

# 6 Support for different languages

JURA Connect is available in several languages. The app automatically selects the language set on the smartphone/tablet. If the set language is not available, the app is displayed in English.

| ر المعند GIGA X3 Profe | ess 🗿          |
|------------------------|----------------|
| Produktzähler          | 1<br>Tageszähl |
| Letzte Aktualisierung: |                |
| 2015-06-18 13:21:46    |                |
| Gesamtanzahl der Prod  | lukte 2386     |
| Heißwasser             | 1037           |
| Cappuccino             | 182            |
| Kaffee                 | 146            |
| Milchportion           | 142            |
| Latte macchiato        | 135            |
| Ristretto              | 118            |
| Aktionen               |                |

Fig. 69: Support for different languages